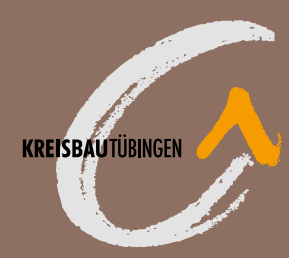

Anleitung zur Registrierung *Meine KBTü*

#### **INFORMATION**

Sehen Sie jederzeit aktuelle Vertragsdaten und Dokumente online ein, ebenso aktuelle Nachrichten und Termine der Kreisbau Tübingen.

Sie können *Meine KBTü* entweder via App nutzen oder in Ihrem Internet-Browser aufrufen. Die Inhalte und Services von *Meine KBTü* sind gleich, egal mit welchem Gerät (Smartphone, Tablet, Laptop etc.) Sie darauf zugreifen. Registrieren müssen Sie sich nur einmal – die Registrierung gilt gleichermaßen für App und Portal.

#### **SERVICE**

Ändern Sie persönliche Daten und drucken Sie Formulare wie Mietbescheinigungen selbst aus, wann immer Sie es möchten oder benötigen.

## **Melden Sie sich in** *Meine KBTü* **an und nutzen Sie die Vorteile:**

## **Ihre Wege zu uns:**

## **KOMMUNIKATION**

Nehmen Sie rund um die Uhr Kontakt mit uns auf. Wir freuen uns auf Ihre Anfragen und Wünsche.

Bei Fragen wenden Sie sich bitte an *Katharina Heininger | 07071- 9325-160 | heininger@kreisbau.com*

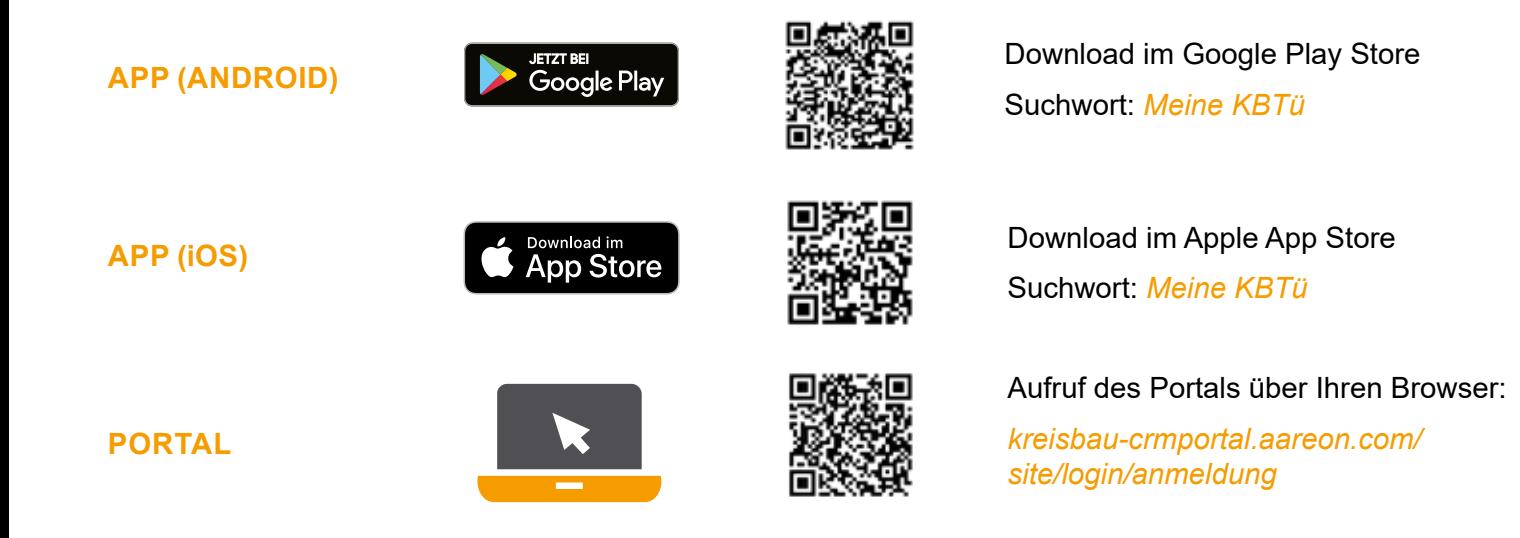

**LOS GEHT´S!**

# **LEICHTER ERREICHBAR**

\*Pflichtfelder

Registrieren

## **SCHRITT 1 Aufruf der Anmeldemaske**

Nutzen Sie den von Ihnen ausgewählten QR-Code oder Link von der Vorderseite des Flyers, um den Download und die Installation der App durchzuführen bzw. die Anmeldeseite aufzurufen.

Klicken Sie anschließend auf der Anmeldemaske auf Registrieren, um im Registrierungsprozess fortzufahren.

## **Aktivierung des Kontos**

Nach erfolgreichem Abschluss von Schritt 2 erhalten Sie eine E-Mail zur Bestätigung Ihrer Registrierung an die in Schritt 2 angegebene E-Mail-Adresse. Sollte dies nicht innerhalb kurzer Zeit der Fall sein, prüfen Sie bitte, ob die E-Mail in Ihrem Spam-Ordner abgelegt wurde.

# **SCHRITT 4**

#### **Ihr Konto wurde aktiviert**

Anschließend können Sie sich direkt über jedes Ihrer Geräte in *Meine KBTü* anmelden.

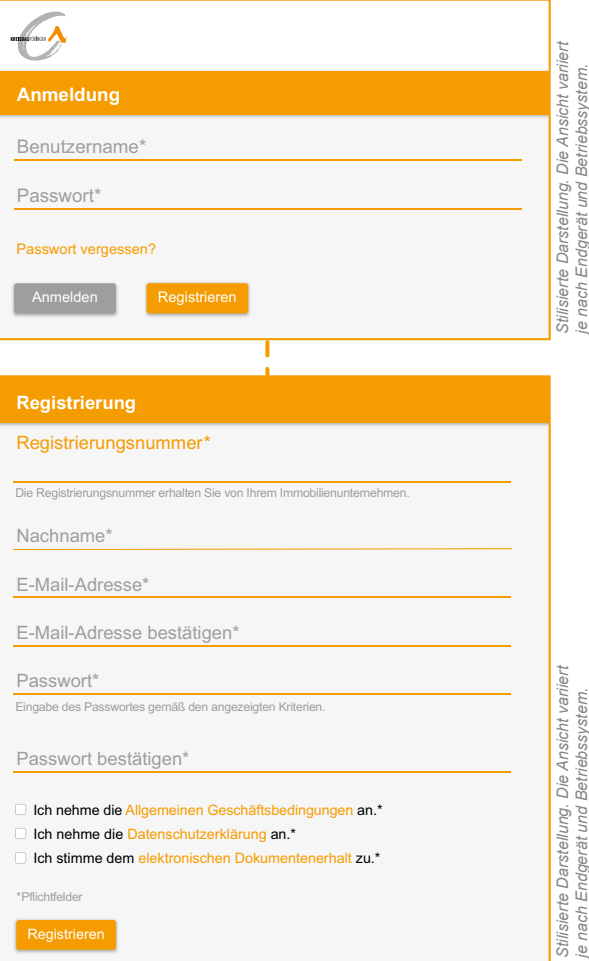

Nutzen Sie dazu Ihre E-Mail Adresse als Benutzernamen und Ihr selbst festgelegtes Passwort. Dann stehen Ihnen alle Vorteile von *Meine KBTü* rund um die Uhr zur Verfügung.

## **Aktivierung für**  *Meine KBTü (App)*

Die E-Mail enthält einen Aktivierungscode. Bitte kopieren Sie diesen in die Zwischenablage. Gehen Sie nun zurück in die App, fügen Sie den Code im entsprechenden Feld ein und bestätigen Sie Ihre Eingabe, um die Registrierung abzuschließen.

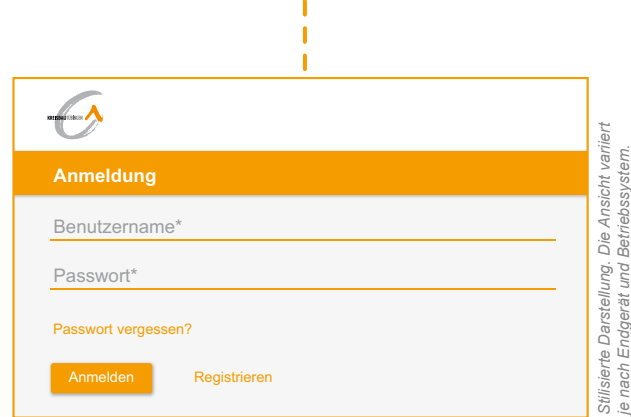

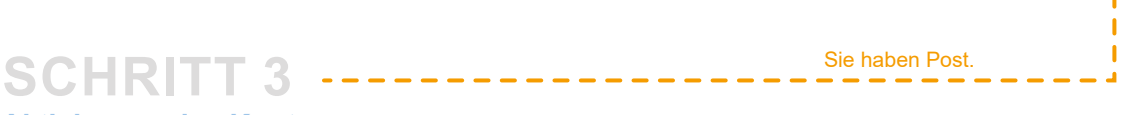

## Schritt für Schritt zur Registrierung

nach

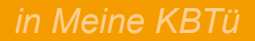

## **SCHRITT 2 Ausfüllen der Registrierungsmaske**

Die Registrierungsnummer erhalten Sie von der Kreisbau Tübingen per Post. Bitte füllen Sie die Pflichtfelder Nachname und E-Mail-Adresse aus und wählen Sie Ihr eigenes, sicheres Passwort gemäß den angezeigten Kriterien.

Bestätigen Sie durch Anklicken der entsprechenden Kästchen die Kenntnisnahme der Allgemeinen Geschäftsbedingungen und der Datenschutzerklärung. *Bitte stimmen Sie auch dem elektronischen Dokumentenerhalt zu.* Zum Lesen der Dokumente nutzen Sie bitte den jeweiligen Link.

Klicken Sie auf Registrieren, um den Vorgang abzuschließen.

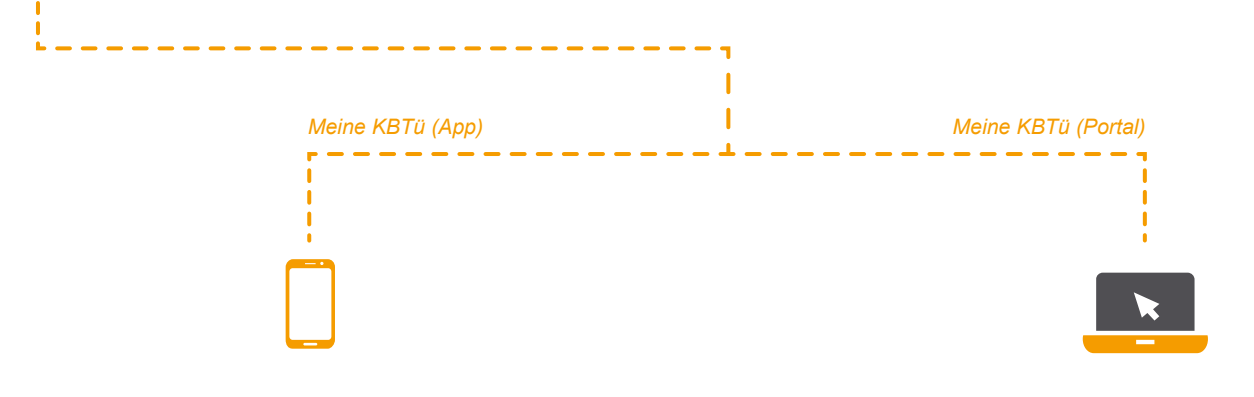

Geschafft!

ш

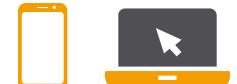

#### **Aktivierung für**  *Meine KBTü (Portal)*

Durch Anklicken des Aktivierungslinks in der E-Mail schließen Sie den Registrierungsvorgang ab.